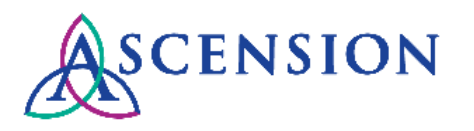

## **Searching For Invoices in the Supplier Portal Quick Reference Guide**

**Purpose**: This document provides instructions for suppliers to search for an invoice via the Supplier Portal. **Audience**: Supplier users with access to the Ascension Supplier Portal

## **General Information:**

- The invoice search feature in the Supplier Portal only searches the Ascension ERP system.
- Invoices that are submitted to the MSC via email, mail, or fax are first loaded into our document imaging system where they are processed. If the invoice includes a valid 15-digit PO number, the invoice will be entered into our ERP system for payment processing.
- It can take up to five business days for an invoice that is submitted via email, mail, or fax to move from our document imaging system into PeopleSoft if the invoice contains all the information required to process it for payment, including a valid 15-digit PO number. If the invoice does not include all required information, processing times may be delayed.
- Invoice documents should include the following information to be recognized as an invoice and processed with no issues:
	- o A unique invoice number
	- o The supplier company name
	- o The supplier's remit address
	- $\circ$  Line items identifying the details of the charges of the invoice
	- o The current balance due
	- o A valid 15-digit PO number
- If you are unable to locate your invoice using the invoice search feature in the Supplier Portal, we encourage you to use the SARA invoice status tool to inquire about the status of the invoice. This tool searches in multiple systems including our document imaging system, and it may be able to locate your invoice to provide status information. Refer to the **SARA Invoice Status Tool Quick Reference Guide** for more information.

1. Navigate to the Ascension Supplier Portal at [https://supplierportal.ascension.org.](https://supplierportal.ascension.org/)

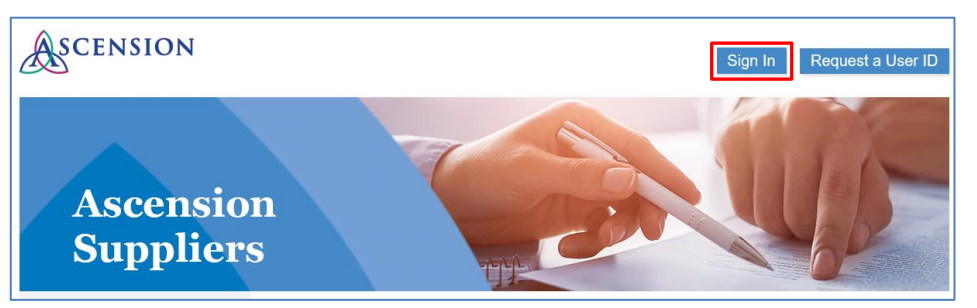

- 2. Click the **Sign In** button at the top right of the page.
- 3. Enter your User ID and Password and click the **Sign In** button.

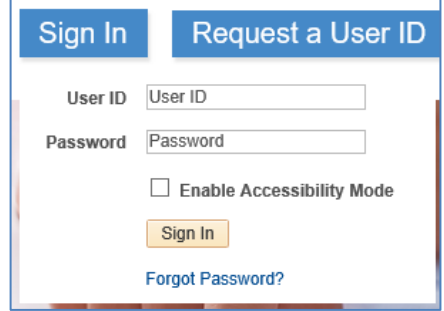

4. Click the **Supplier Fluid Home** tile.

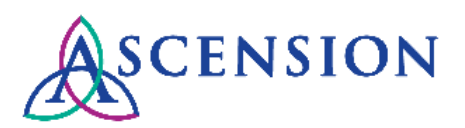

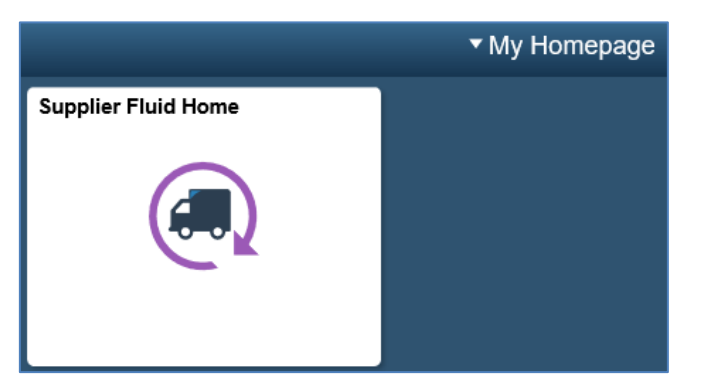

5. You will be taken to the Supplier Homepage. In the **Navigation Menu**, click the arrow **b** next to **Invoices & Payments.** 

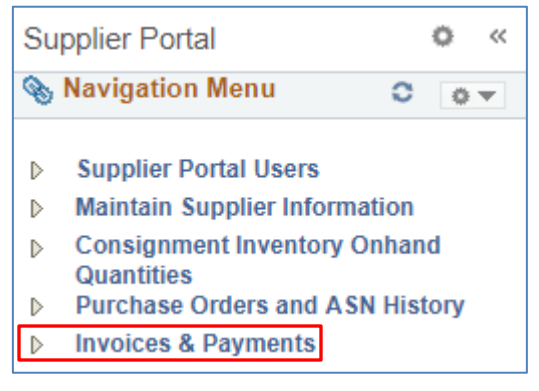

1. Under the Invoices & Payments section, click **Invoice Search.**

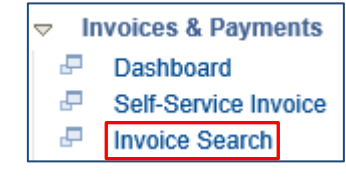

2. The **Invoice Search** page will open.

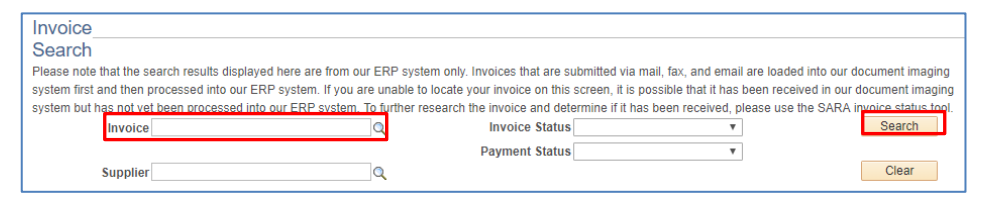

- 3. Enter the invoice number in the **Invoice** field. You can also search for all invoices by leaving the **Invoice** field blank.
- 4. Click the **Search** button.
- 5. Results will display below the search fields on the page. Search results will display the Supplier ID, Invoice Number, Invoice Date, Invoice Amount, Amount Paid, Pay Terms, and Due Date.

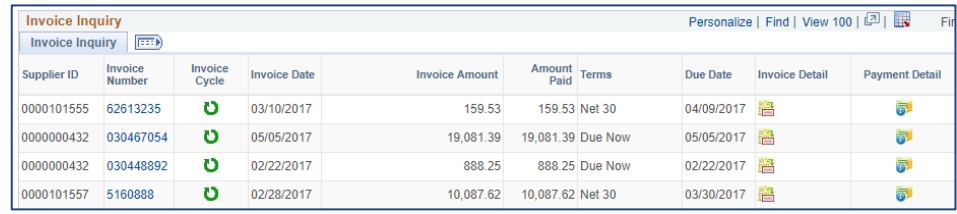

6. To see more details about the invoice, click the link under the **Invoice Number** column.

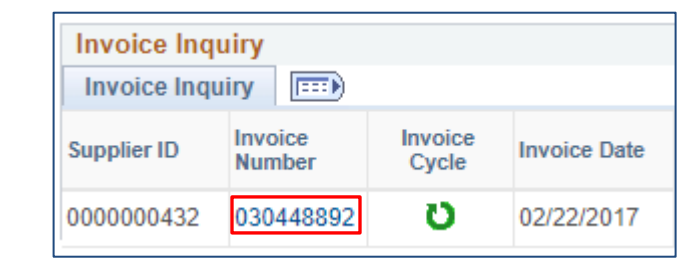

7. The **Invoice Details** page will open.

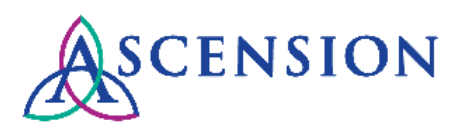

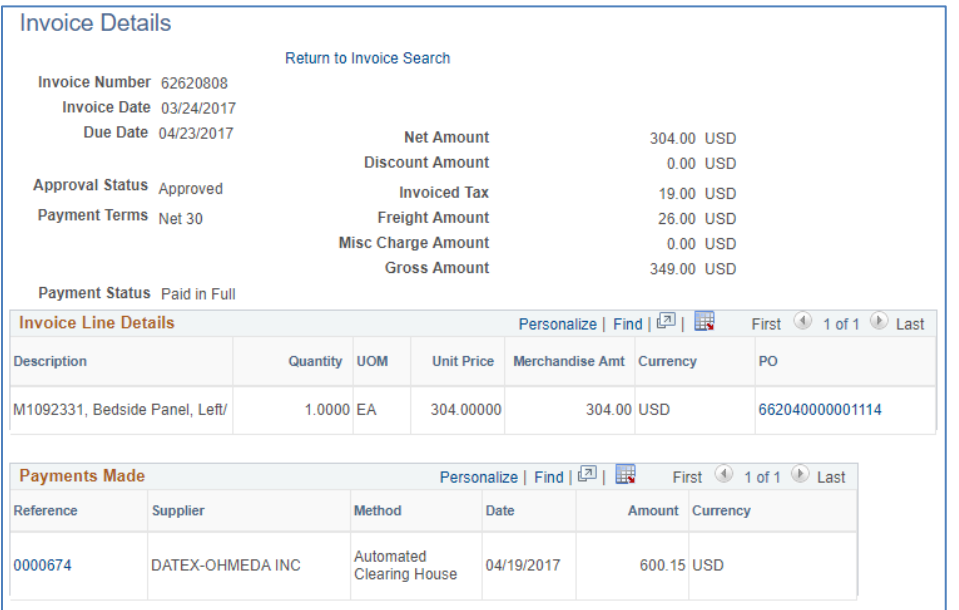

- a. The **Invoice Number, Invoice Date,** and **Due Date** will display in the top left corner.
- b. If your payment terms include a discount, the **Discount Amount** will display to the right.
- c. If freight/shipping charges were included on the invoice, the **Freight Amount** will display to the right.
- d. In the **Invoice Line Details** section, line details for the invoice will display including Item Description, Quantity, Unit of Measure (UOM), Unit Price, Merchandise Amount, and the relevant PO number. Click the PO link to view details for the PO.
- e. If payments have been issued for the invoice, they will be listed under **Payments Made.** Click the Payment Reference link to view details for the payment.
- 8. If an invoice has not been paid, click **Return to Invoice Search** at the top of the **Invoice Details** page.
- 9. Click the **Invoice Cycle** icon **U** to see where the invoice is in the process.

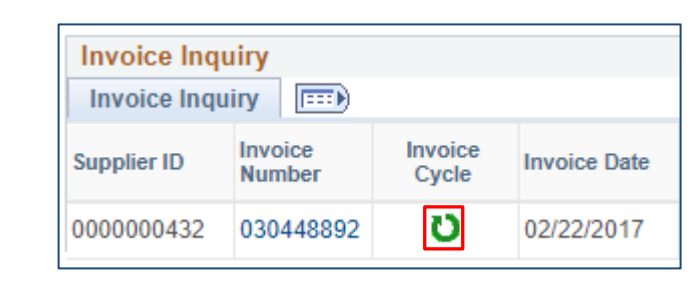

## 10. The **Invoice Cycle** page will open for the invoice.

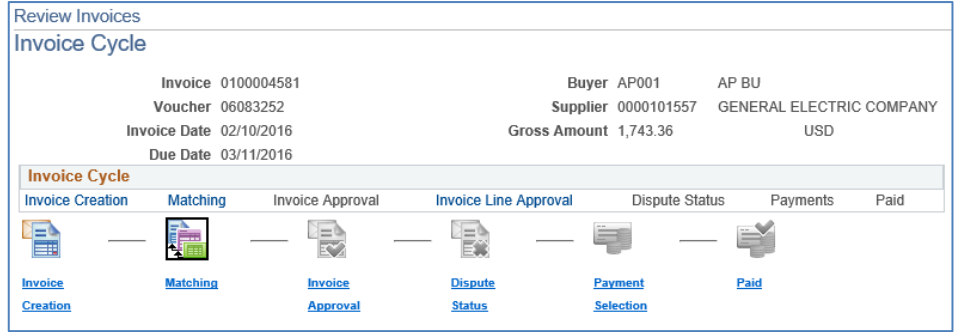

- 11. The invoice cycle progresses from left to right from the initial status of *Invoice Creation* and ends with *Paid*. If an icon within the cyle is gray, this indicates the invoice has not yet reached that stage of the cycle.
- 12. Details about the current stage in the invoice cycle will display as well.
	- a. If an invoice is in the the *Matching* stage of the invoice cyle, any match exceptions that prevent it from moving further will be displayed towards the bottom of the page.
	- b. If an invoice is in the *Invoice Approval* stage of the invoice cyle, the name of the approver who needs to take action will be displayed.

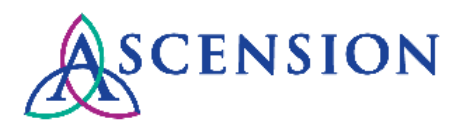

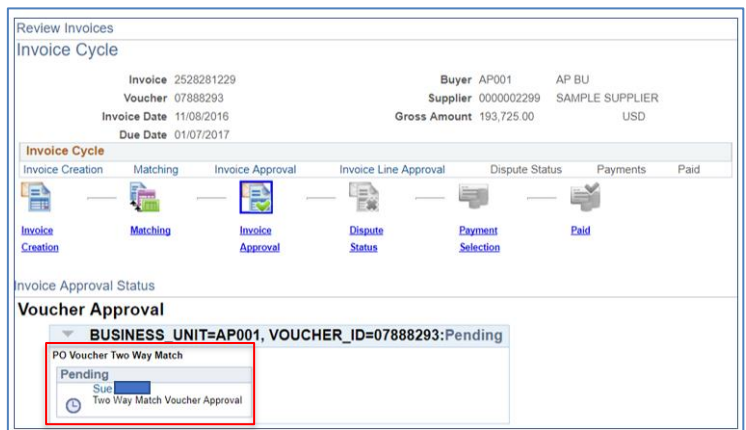

13. To return, click the **Return to Invoice Inquiry** link.